## Návod na přihlášení **ŠKOLY/INSTITUCE DLE VLASTNÍHO VÝBĚRU** v ISu

**1. Předmětový rozpis najdete v sekci STUDENT – MOJE PŘEDMĚTY – VYBERETE KÓD DANÉ PRAXE (dle aktuálního semestru, viz příklad níže)**

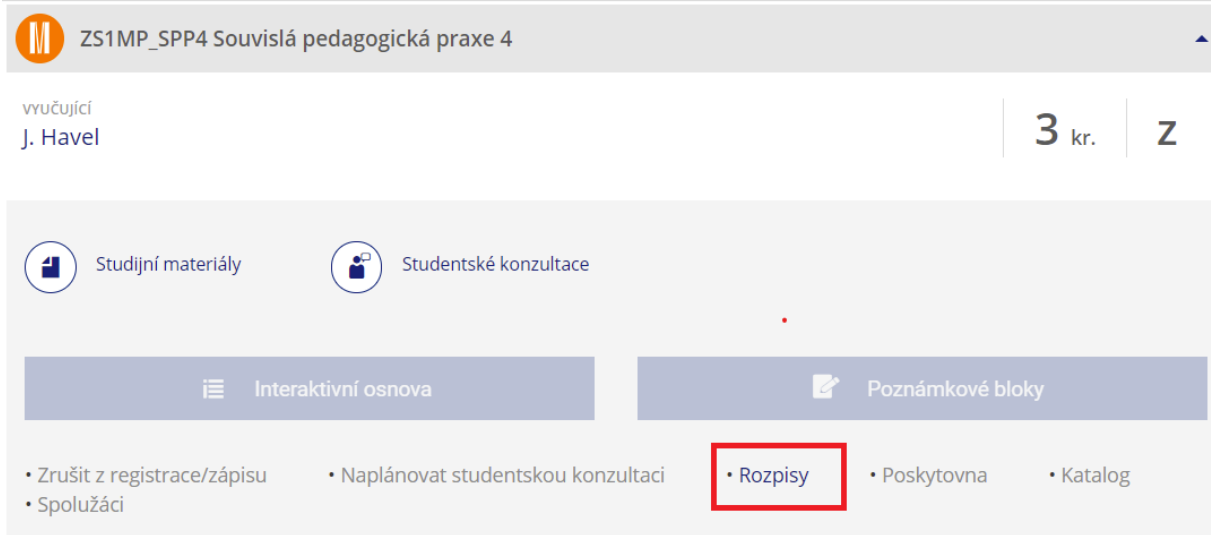

**2. Klikněte na položku "***ZALOŽIT"***.**

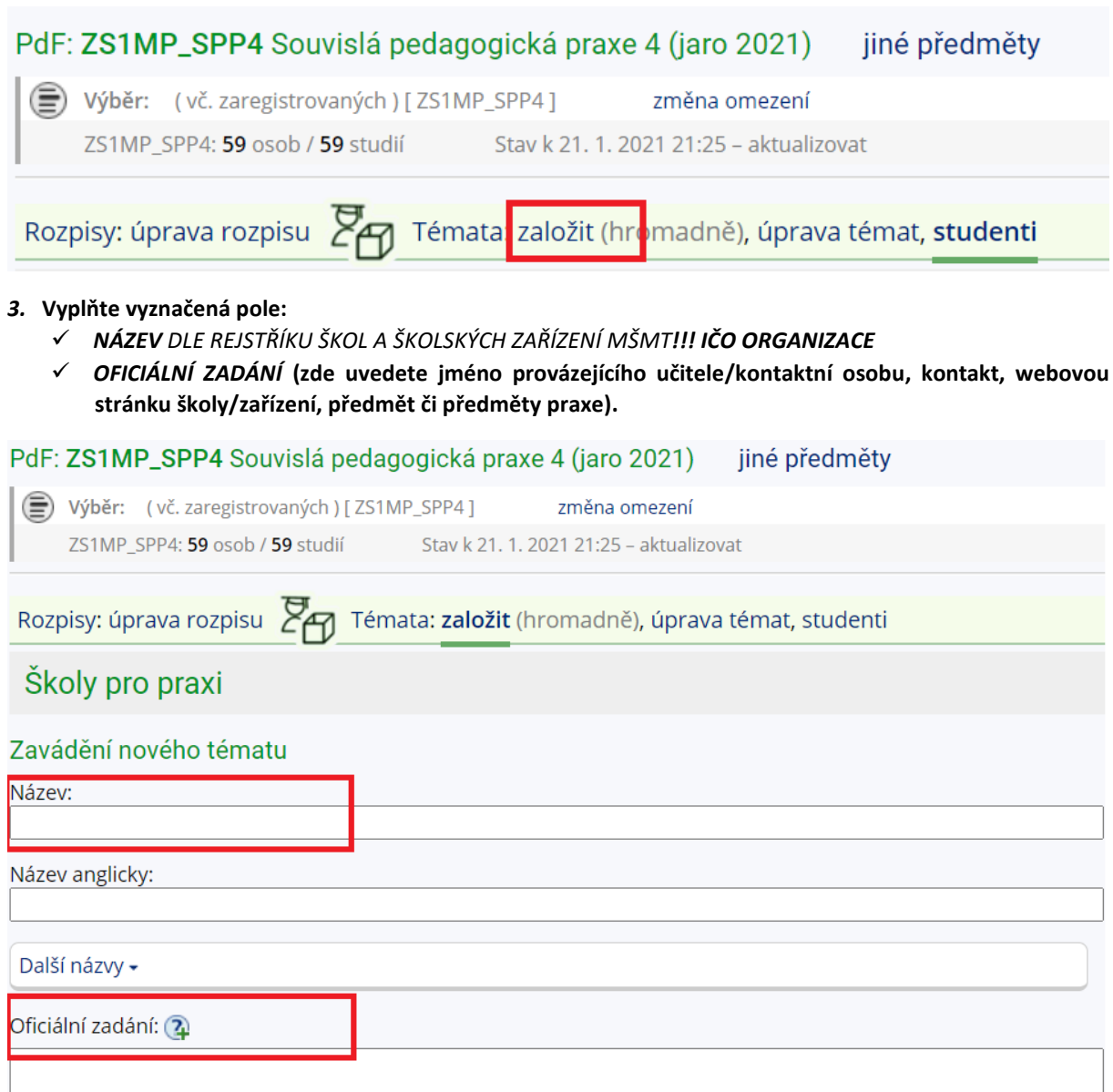

## **4. Dohledejte osobu – vždy uvádějte administrátorku praxí – Bc. Denisu Foltovou, DiS.**

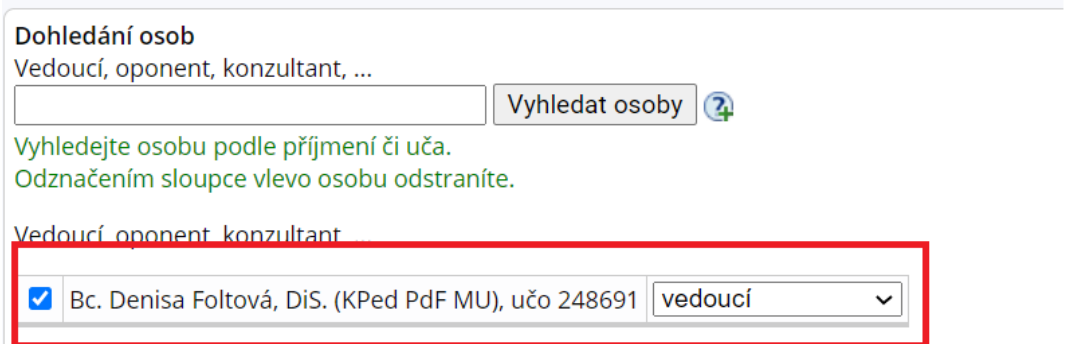

## **5. Dále je nutné zakliknout políčko**  *PŘIHLÁŠENÍ STUDENTA K TÉMATU MUSÍ SCHVÁLIT VEDOUCÍ*.

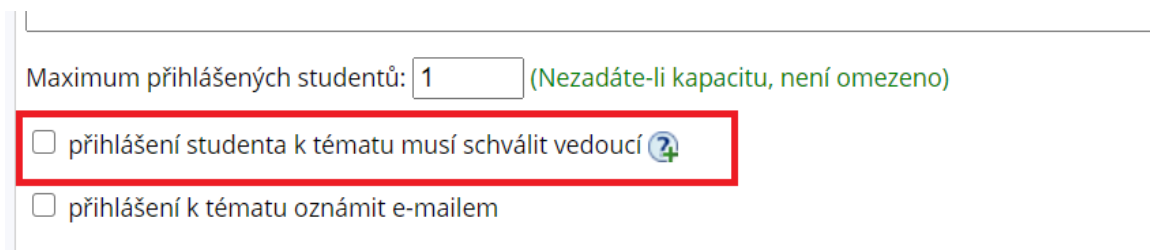